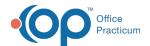

## Patient Chart: Problem List

Last Modified on 11/21/2022 9:40 am EST

Version 20.18

This window map article points out some of the important aspects of the window you're working with in OP but is not intended to be instructional. To learn about topics related to using this window, see the **Related Articles** section at the bottom of this page.

## **About Patient Chart: Problem List**

Path: Clinical, Practice Management, or Billing tab > Patient Chart button > Problem List

The Problems List window opens the patient's Problem List.

平

**Note**: Just like a paper chart, the electronic chart in OP contains personal health information and should be kept protected and confidential. Always close all windows on your screen and log out of OP when you are not at your workstation.

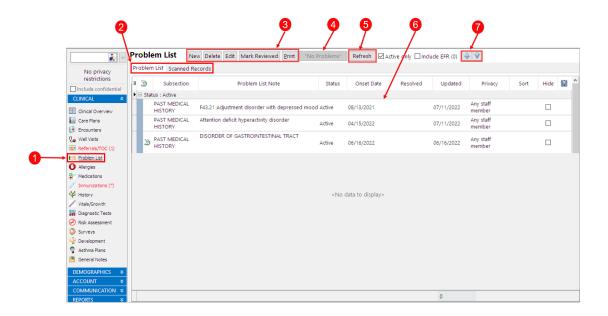

## Patient Chart: Problem List Map

| Number | Section             | Description                                                                      |
|--------|---------------------|----------------------------------------------------------------------------------|
| 1      | Problem List button | The Problem List button accesses the Problem List window in the patient's chart. |

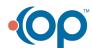

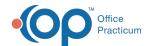

| 2 | Problem List and<br>Scanned RecordsTabs | <ul> <li>Problem List: The Problem List tab contains a complete list of problems for a patient's present and past medical history.</li> <li>Scanned Records: The Scanned records tab displays a patient's scanned item with the label "Chart:" as the item type in its document properties. This tab sorts images by date, category staff, etc. It also can change the recipient directly from the scan window. This tab does not include items link directly to notes on the Problem List tab.</li> </ul> |
|---|-----------------------------------------|----------------------------------------------------------------------------------------------------|
| 3 | Function buttons                        | The function buttons print, add, edit, remove, and mark the Problem list as reviewed.                                                                                                    |
| 4 | No Problems button                      | The <b>No Problems</b> button adds an indicator that there are no active problems for the patient.                                                                                                    |
| 5 | Refresh Button                          | The <b>Refresh</b> button allows users to refresh the screen after entering their Emergency Override credentials.                                                                                                    |
| 6 | Problem List grid                       | The Problem List grid displays the documents problems and notes for the patient. They are categorized by status (active, tracking, resolved). Clicking the <b>Active only</b> checkbox will display Problems that are not resolved.                                                                                                    |
| 7 | Prioritize buttons                      | The <b>Prioritize</b> buttons organize the problems in the Problem List grid.                                                                                                    |

Version 20.17

## **About Patient Chart: Problem List**

Path: Clinical, Practice Management, or Billing tab > Patient Chart button > Problem List

The Problems List window opens the patient's Problem List.

平

**Note**: Just like a paper chart, the electronic chart in OP contains personal health information and should be kept protected and confidential. Always close all windows on your screen and log out of OP when you are not at your workstation.

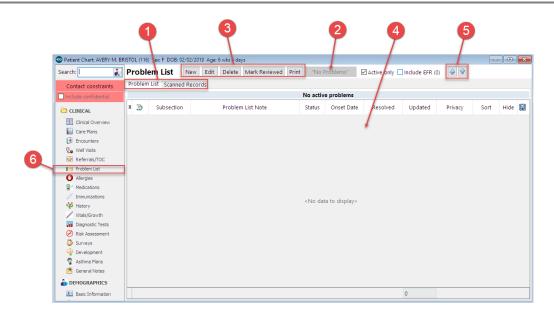

Patient Chart: Problem List Map

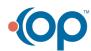

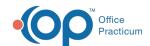

| Number | Section                                 | Description                                                                                                    |
|--------|-----------------------------------------|----------------------------------------------------------------------------------------------------|
| 1      | Problem List and<br>Scanned RecordsTabs | <ul> <li>Problem List: The Problem List tab contains a complete list of problems for a patient's present and past medical history.</li> <li>Scanned Records: The Scanned records tab displays a patient's scanned item with the label "Chart:" as the item type in its document properties. This tab sorts images by date, category staff, etc. It also can change the recipient directly from the scan window. This tab does not include items link directly to notes on the Problem List tab.</li> </ul> |
| 2      | No Problems button                      | The <b>No Problems</b> button adds an indicator that there are no active problems for the patient.                                                                                                    |
| 3      | Function buttons                        | The function buttons print, add, edit, remove, and mark the Problem list as reviewed.                                                                                                    |
| 4      | Problem List grid                       | The Problem List grid displays the documents problems and notes for the patient. They are categorized by status (active, tracking, resolved). Clicking the <b>Active only</b> checkbox will display Problems that are not resolved.                                                                                                    |
| 5      | Prioritize buttons                      | The <b>Prioritize</b> buttons organize the problems in the Problem List grid.                                                                                                    |
| 6      | Problem List button                     | The Problem List button accesses the Problem List window in the patient's chart.                                                                                                    |

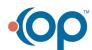